# 荣威 eRX5 发动机在线编程

#### 适用范围:

支持车型/年款:eRX5 2017 – 2019 年款

功能介绍: 升级 ECU 版本或者对空白 ECU 写入数据,此功能对蓝牙通讯信 号要求较高,信号不好会在刷写过程中断线,测试时保证车辆 电瓶电压充足

### 条件需求:

重新编程

软件版本: 选择荣威 V13.05 及以上版本

产品要求:带编程功能的 X431 系列产品(X431 PAD III/PAD V/PRO 5)

## 操作步骤:

说明: 在线编程的完成一般是分为三个步骤: 编程, 配置两个选项, 需要顺次执行完成这两 项

#### 编程:

1. 打开 X434 PRO5 连上 wifi 并登录账户,进入传统诊断选择荣威车型并进入

2. 进入菜单选择界面,选择在线编程菜单 (图 1)

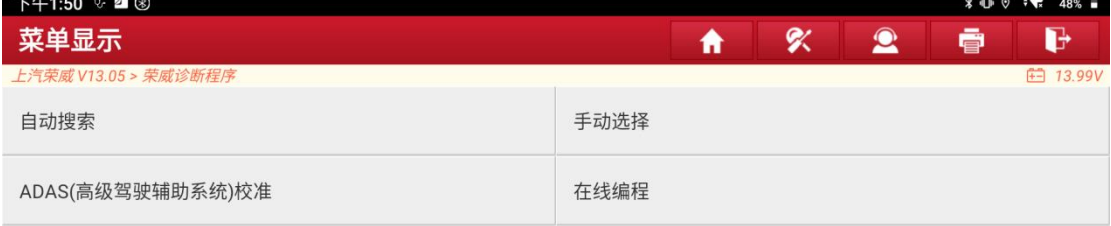

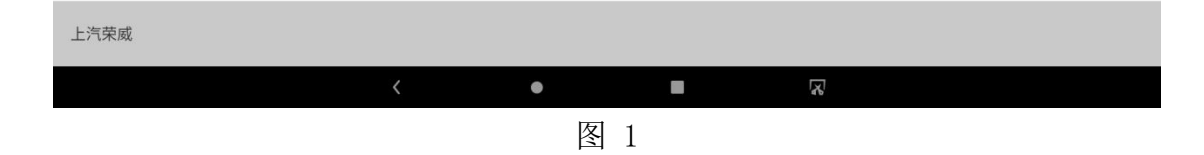

3. 选择自动识别车型 (图 2)

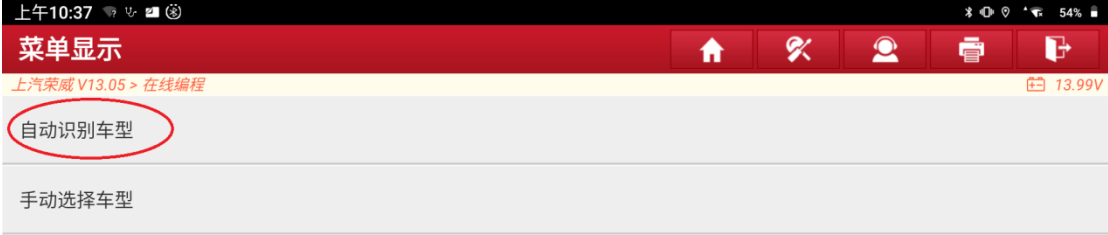

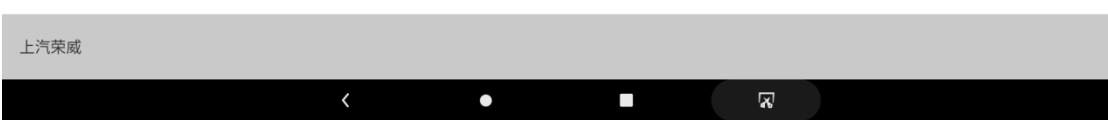

#### 4. 保证下面的提示信息的条件都满足 (图 3)

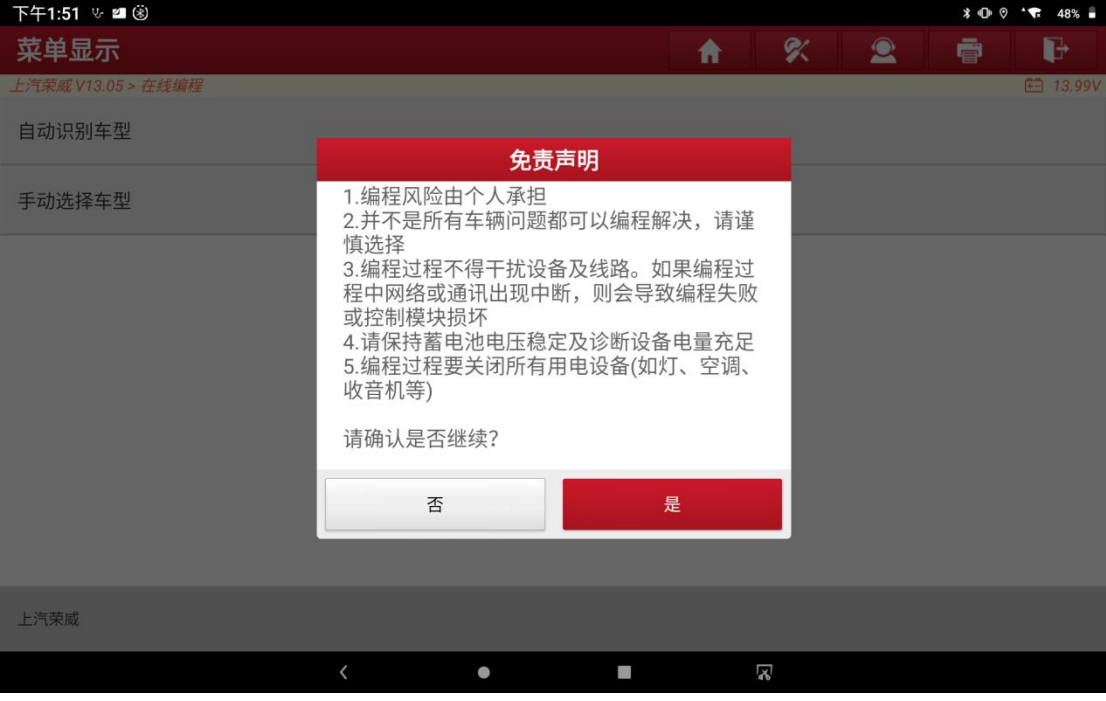

图 3

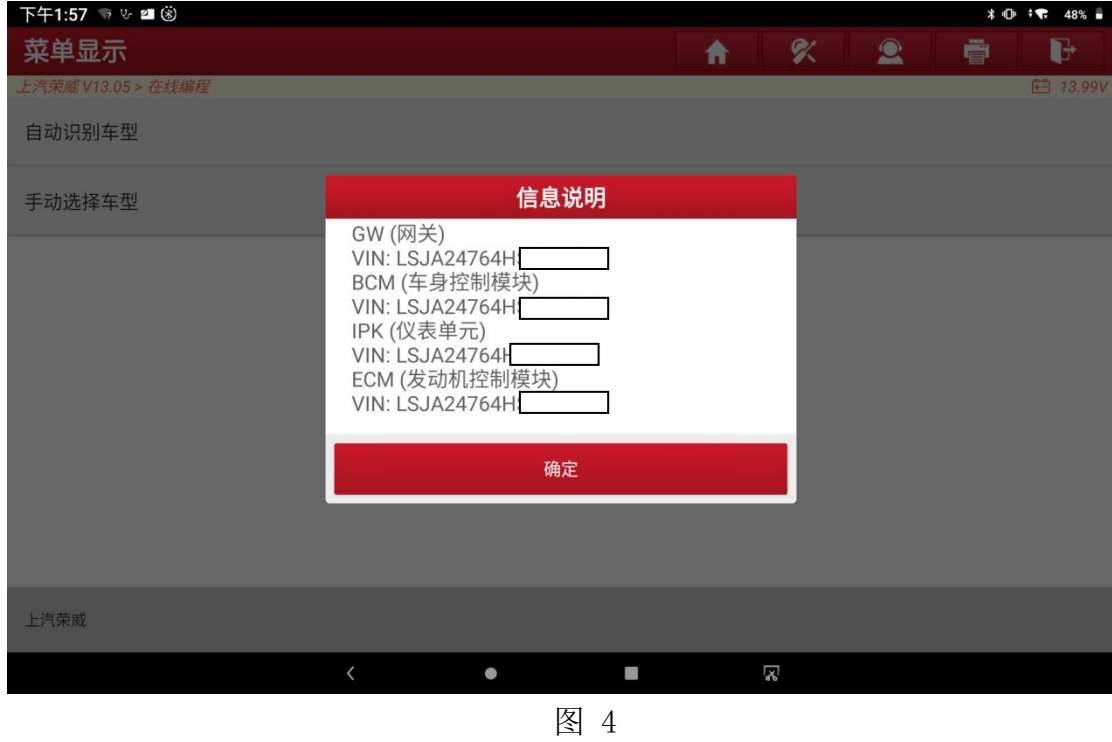

5. 选择是读取主要系统的车架号,点击确定 (图 4)

6. 确认当前读取的车架号信息和实际的车架号是否一致,一致选择"是",不 一致选择" 否"会进入手动输入界面输入正确的车架号 (图 5)

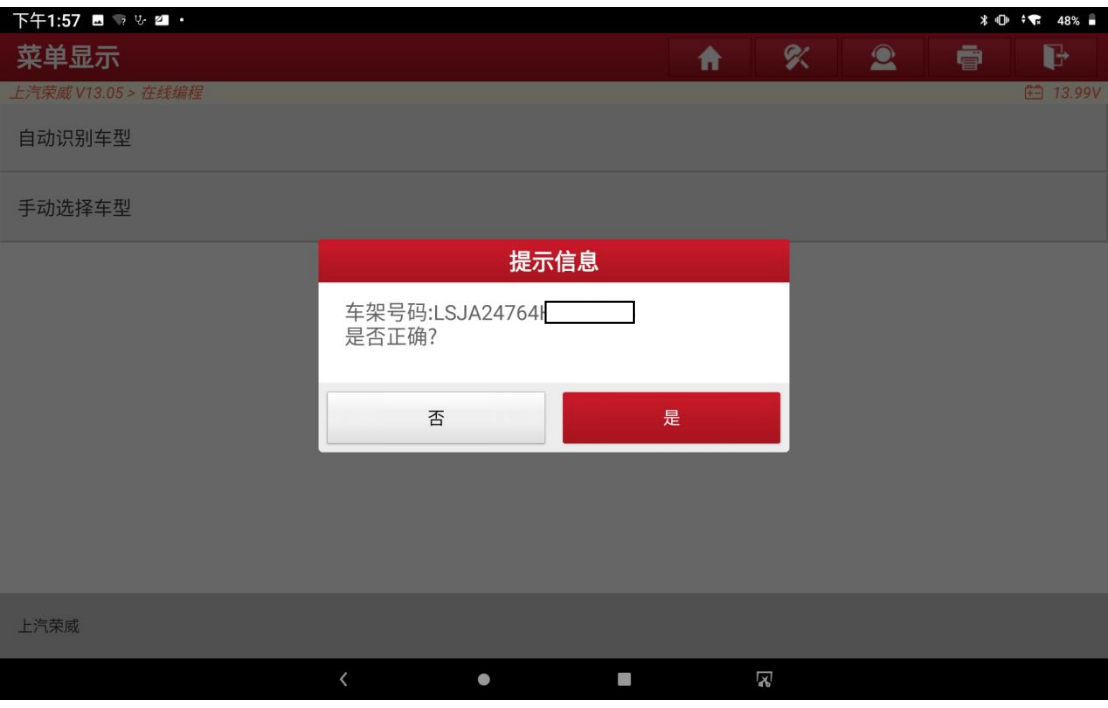

图 5

7. 通过车架号去查询服务器显示当前车型有哪些系统支持刷写(如果当前 VIN 码不支持是因为当前的服务器没有收录该 VIN 码的编程信息,请反馈并与我 们联系)(图 6)

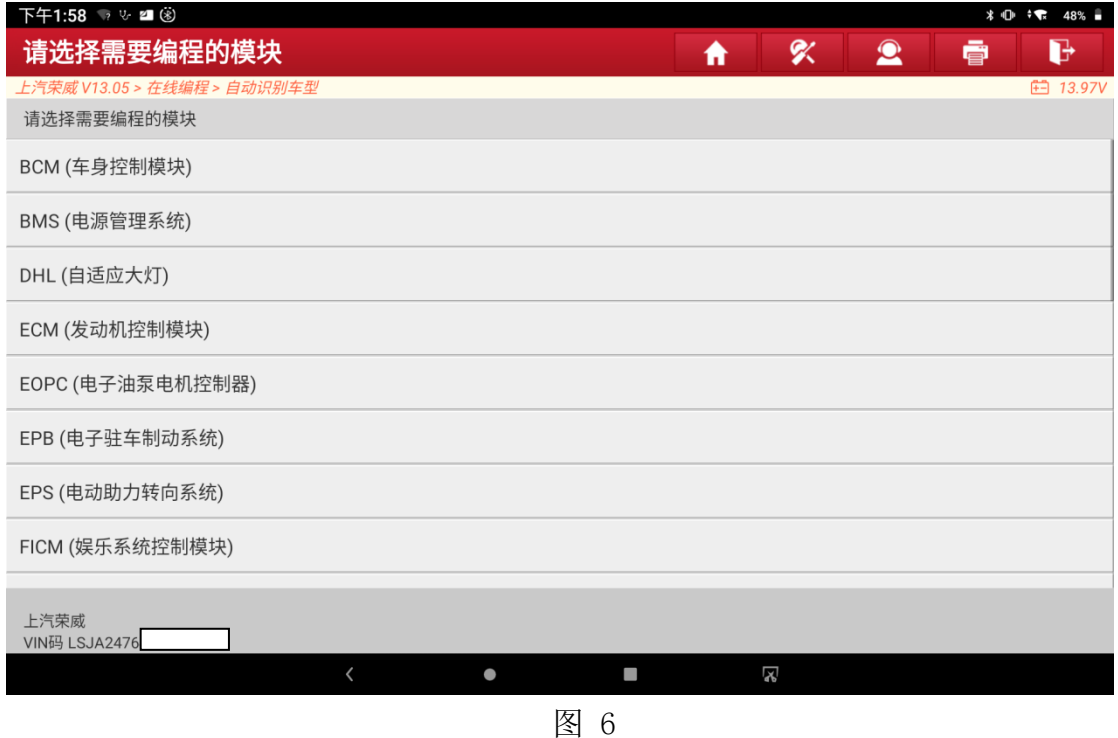

8. 选择【ECM(发动机控制模块)】,显示对应的编程菜单 (图 7)

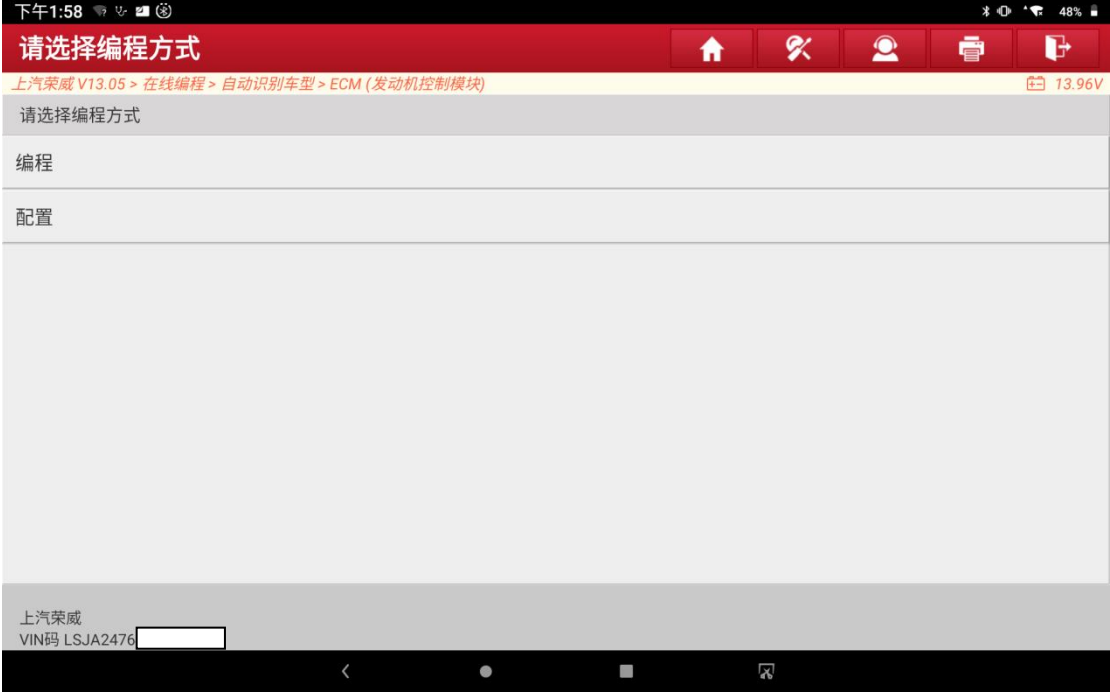

图 7

9. 选择编程菜单,从服务器下载需要刷写的文件信息

10.按照提示条件进行操作 (图 8)

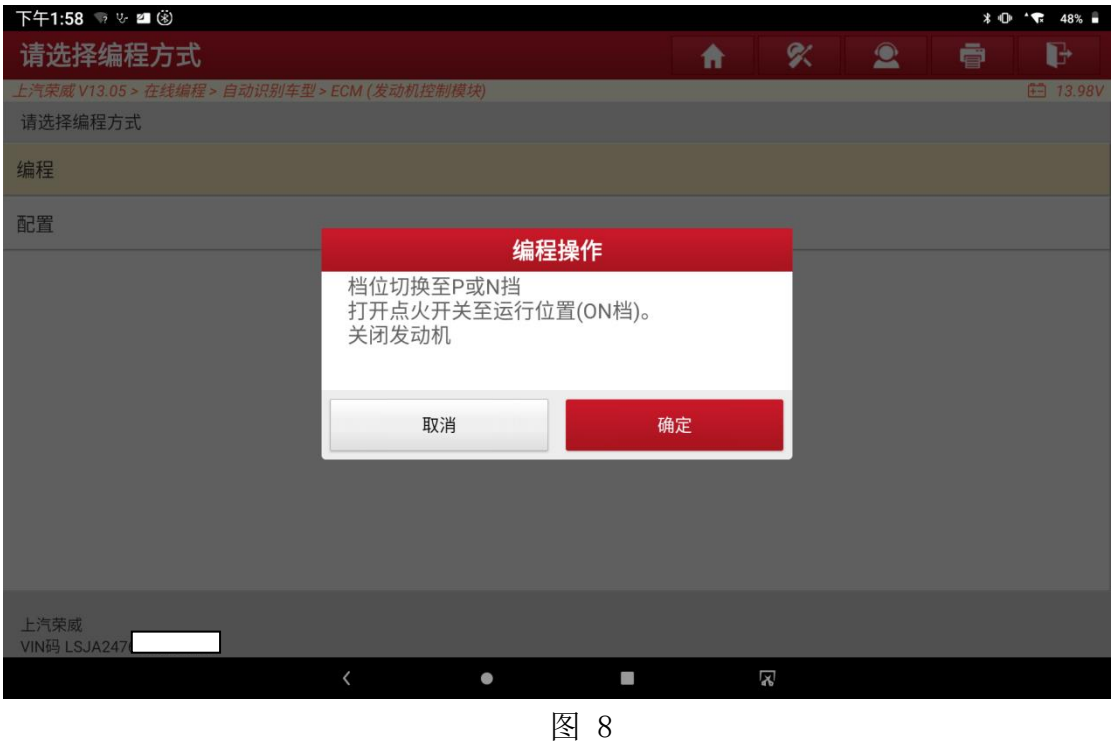

11.选择确定开始刷写数据,耐心等待数据进程到 100% (图 9)

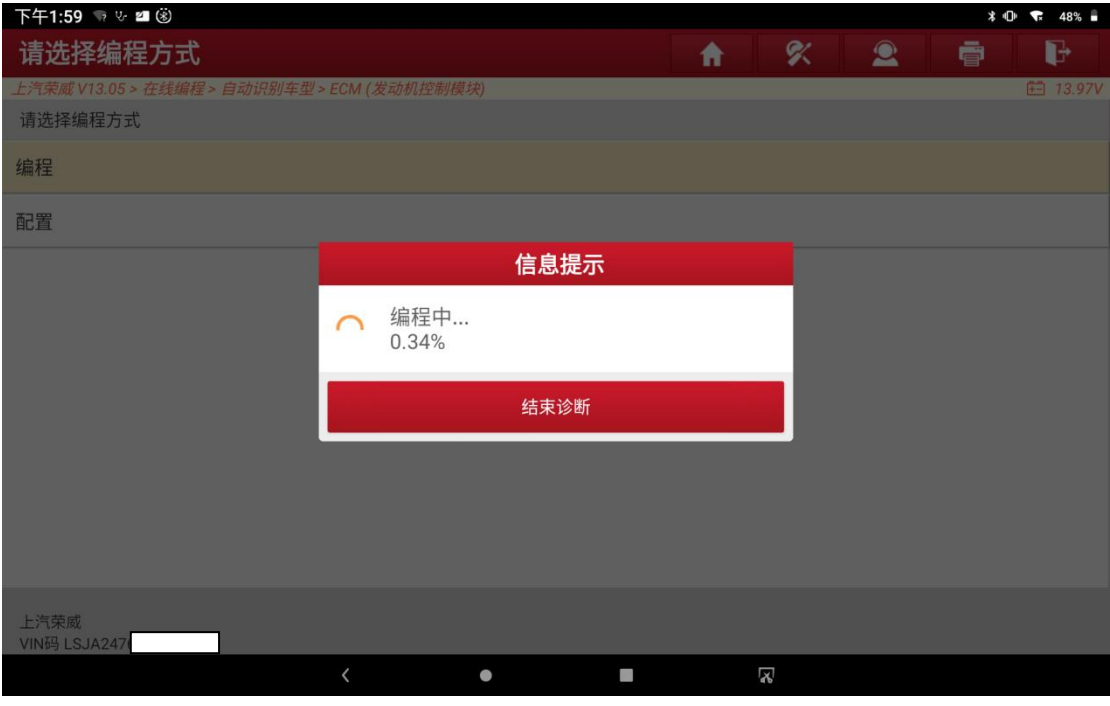

图 9

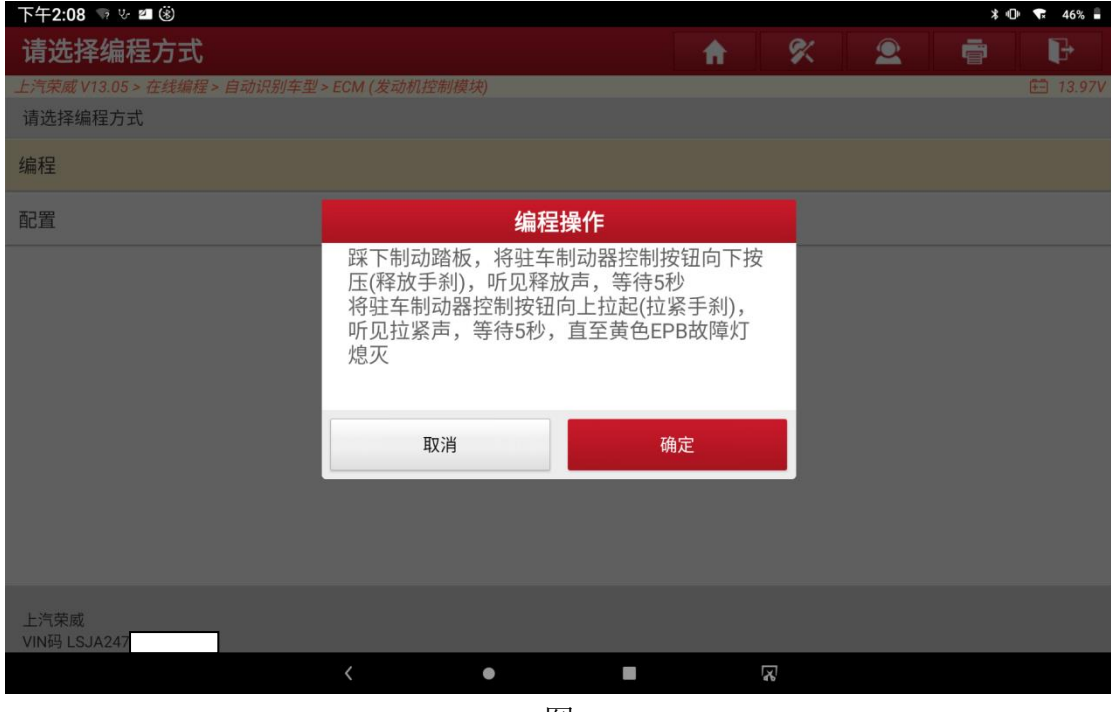

12.根据提示信息进行开关钥匙操作,并按照提示进行操作 (图 10)

图 10

13. 最后提示编程操作成功 (图 11)

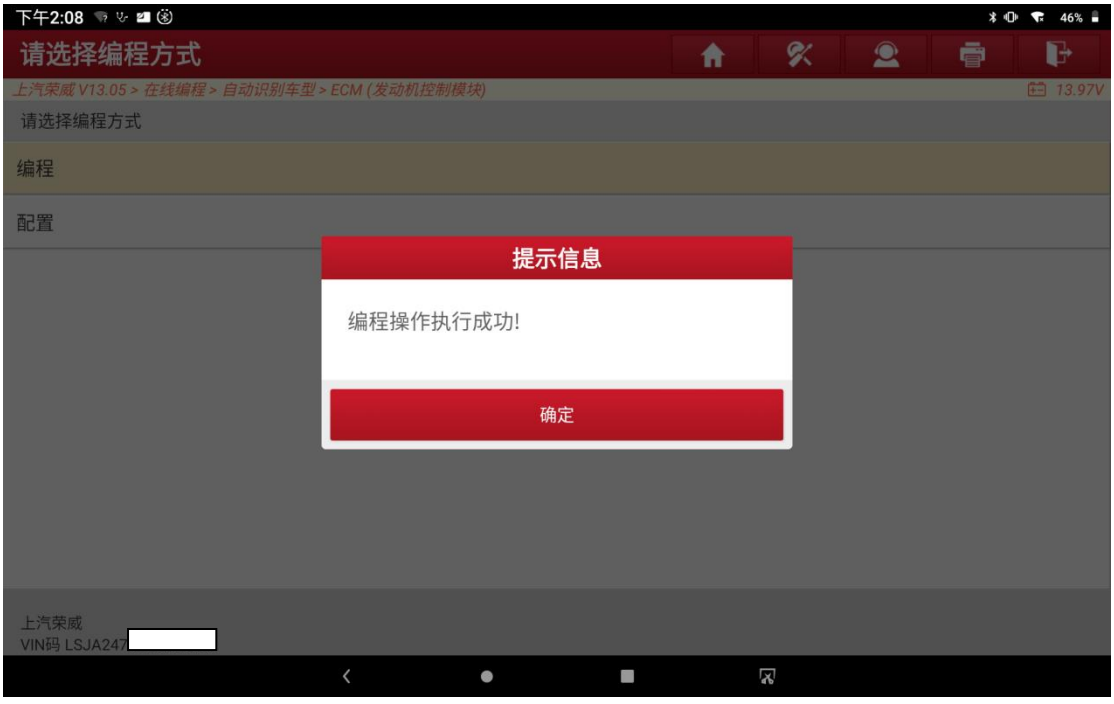

图 11

#### 配置:

- 1. 选择配置菜单
- 2. 下载配置的文件之后满足显示的提示信息条件 (图 12)

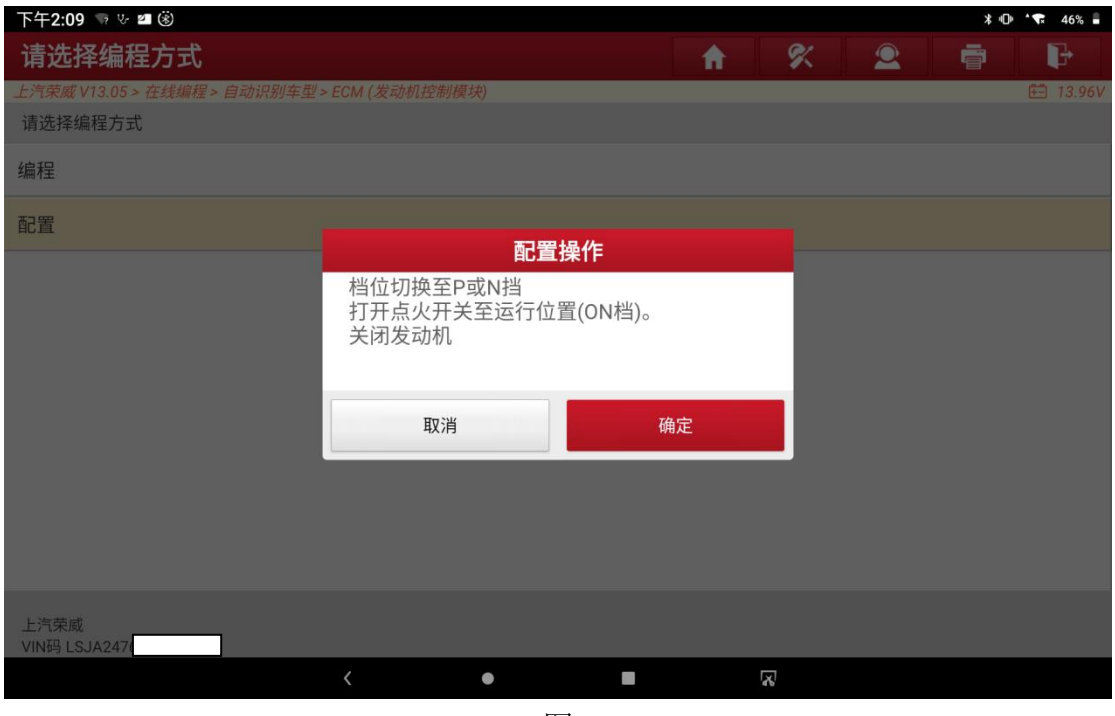

图 12

3. 根据提示信息选择继续执行写入新的 VIN 码信息 (图 13)

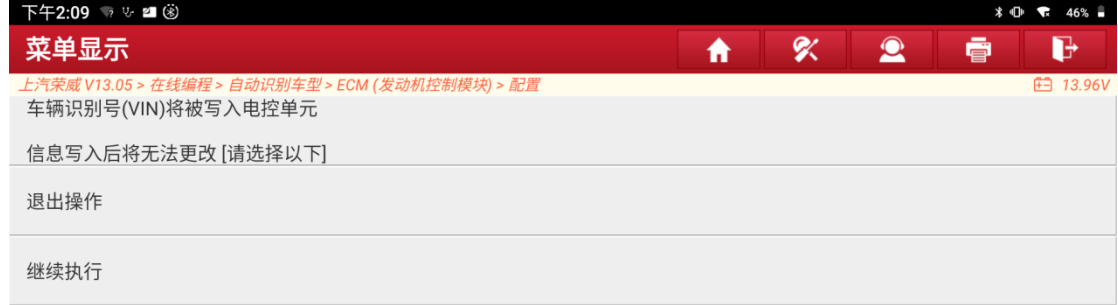

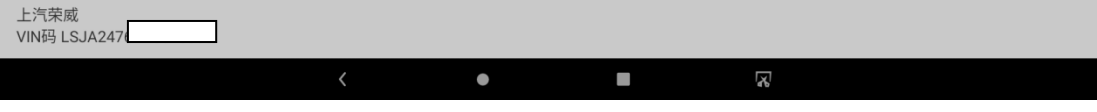

图 13

4. 根据提示信息进行开关钥匙操作 显示配置操作成功 (图 14)

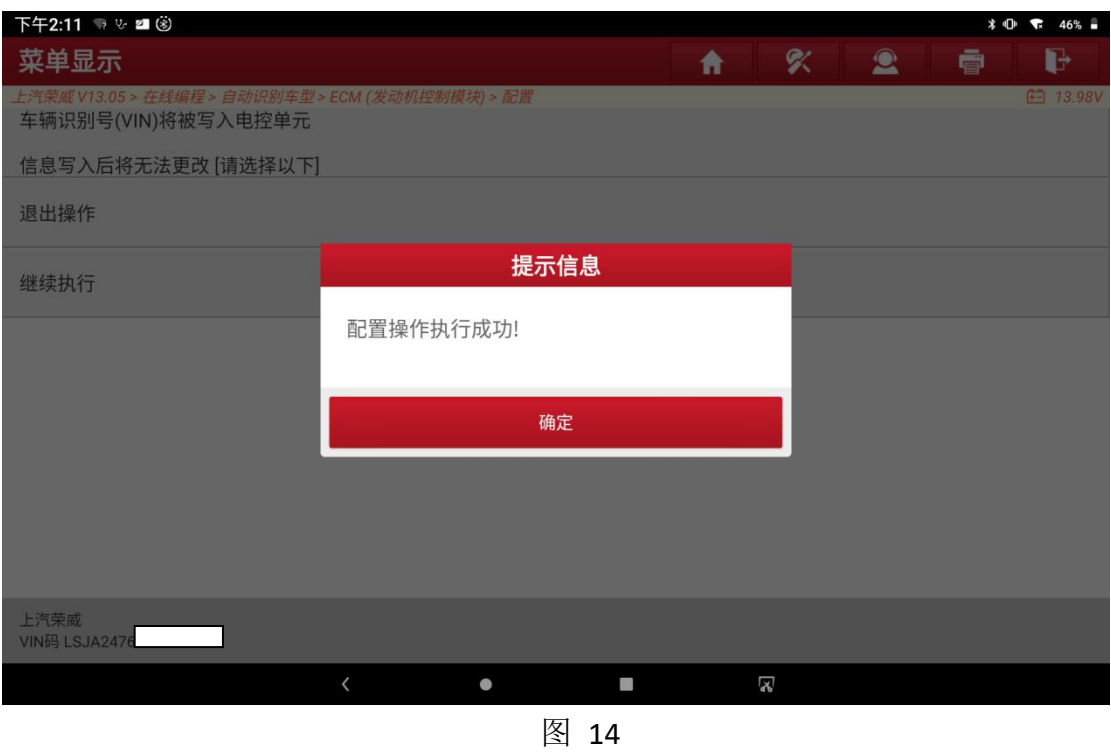

## 声明:

该文档内容归深圳市元征版权所有,任何个人和单位不经同意不得引用或转 载。